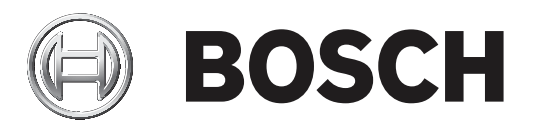

# **Access Professional Edition**

Log viewer

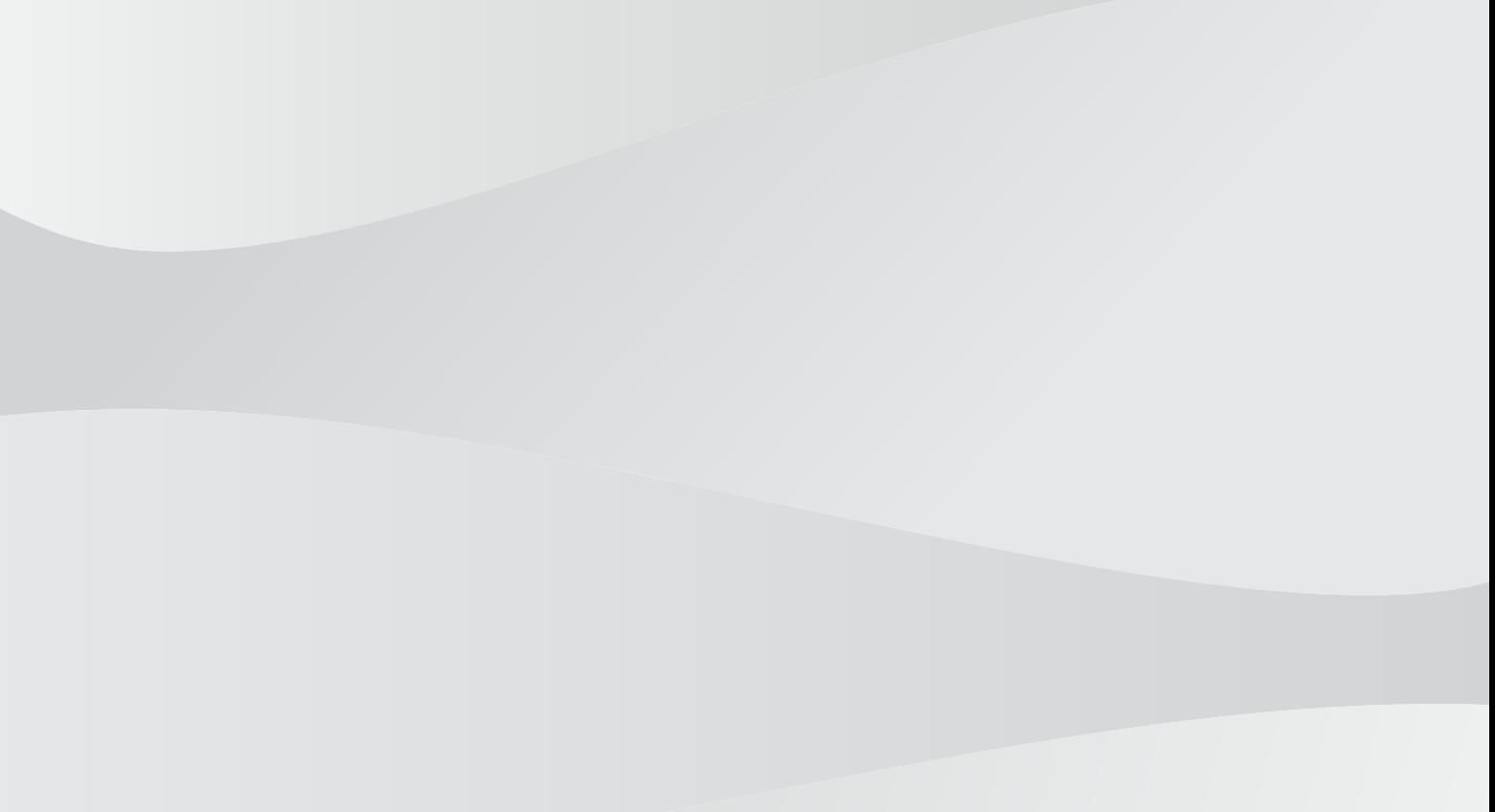

**en** Configuration manual

# **Table of contents**

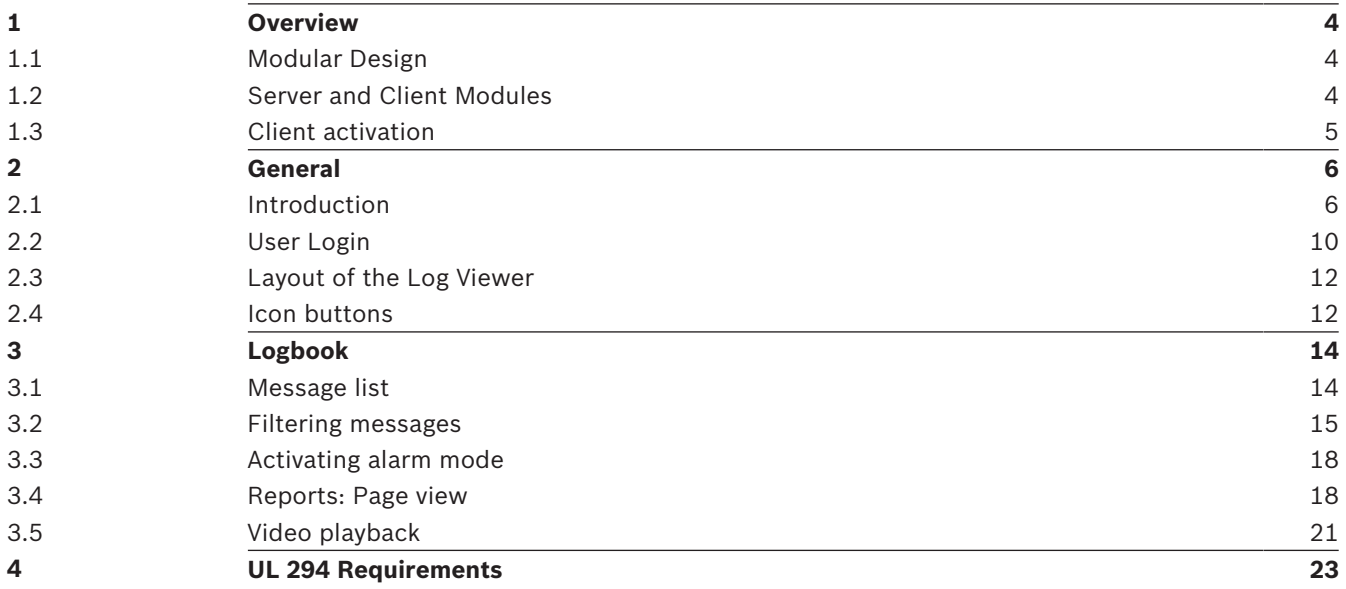

# **1 Overview**

# **1.1 Modular Design**

The Access Professional Edition System (hereunder referred to as **Access PE)** provides a selfcontained access control for small and medium sized companies. It consists of several modules:

- LAC Service: a process which is in constant communication with the LACs (Local Access Controllers – hereafter referred to as Controllers). AMCs (Access Modular Controllers) are used as Controllers.
- Configurator
- Personnel Management
- **Logviewer**
- Alarm Management
- Video Verification

# **1.2 Server and Client Modules**

The modules can be divided into server and client modules.

The LAC service needs to remain in constant contact with the controllers because firstly it constantly receives messages from them regarding movements, presence and absence of cardholders, secondly because it transmits data modifications, e.g. assignment of new cards, to the controllers, but mainly because it carries out meta-level checks (access sequence checks, anti-passback checks, random screening).

The Configurator should also run on the server; however it can be installed on client workstations and operated from there.

The modules Personnel Management and Logviewer belong to the Client component and can be run on the Server in addition, or on a different PC with a network connection to the server. The following Controllers can be used.

- AMC2 4W (with four Wiegand reader interfaces) can be extended with an AMC2 4W-EXT
- AMC2 4R4 (with four RS485 reader interfaces)

# **1.3 Client activation**

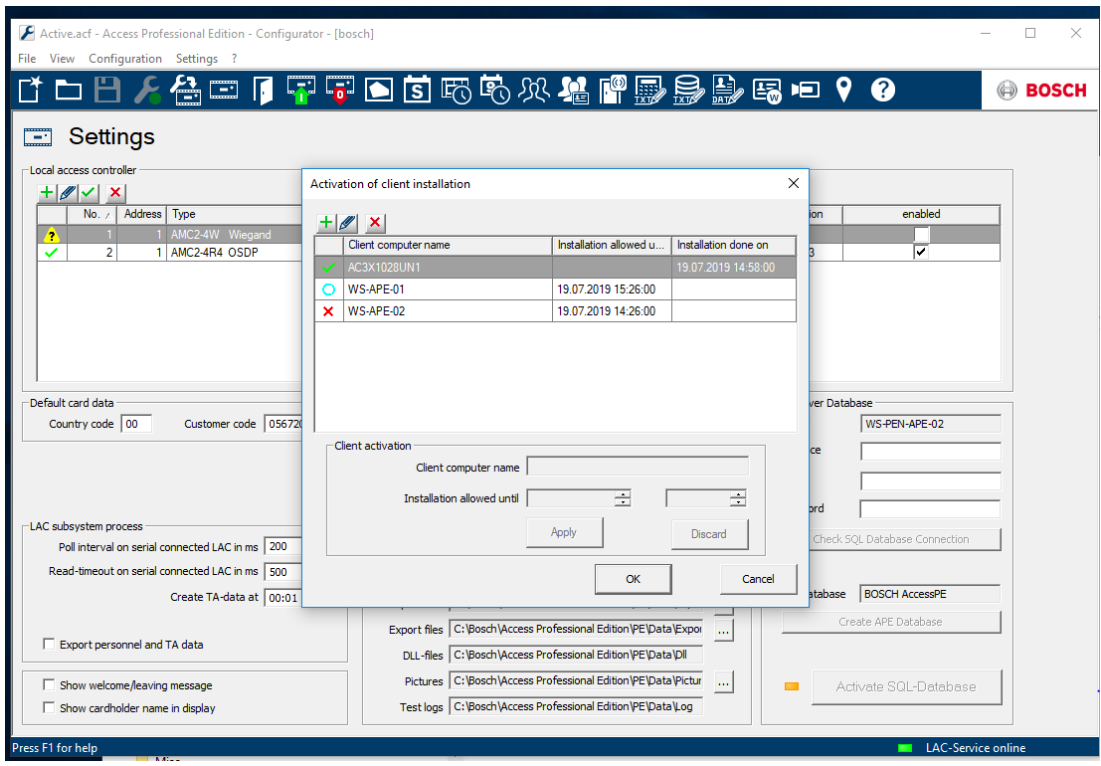

- 1. In the **Configurator**, click **Settings**.
- 2. Click **Client activation**.
- A dialog box called "Activation of client installation" opens.
- The dialog box "Activation of client installation" shows the name and the period in which the client can be installed, as well as the time of the last successful installation.

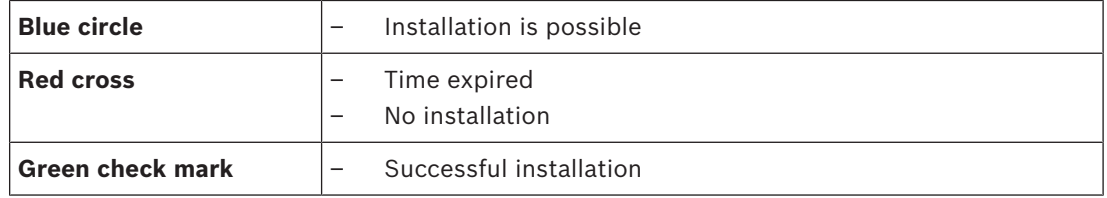

1. Enter the name and the period in which the client installation should be possible.

During the Client installation, the entries will be checked and an error message will be generated if necessary.

# **2 General**

# **2.1 Introduction**

Access PE is an Access Control System which has been designed to offer the highest standards of security and flexibility to small and medium sized installations.

Access PE owes its stability and upgradeability to a 3-layer design: **The first layer** is the administration level with its controlling services. All administrative tasks are carried out here, e.g. the registration of new cards and the assignment of access rights.

**The second layer** is formed by the Local Access Controllers (LACs) which govern each group of doors or entrances. Even when the system is offline a LAC is able independently to make access b control decisions. LACs are responsible for controlling the entrances, governing door opening times or requesting PIN-codes at critical access points.

**The third layer** consists of card readers.

The communication between client, server, and cardholders is AES encrypted. Access PE multi-user version allows multiple workstations to control the system. Customizable user rights levels regulate access and guarantee security. In this way it is possible, for example, to maintain card data from one workstation whilst using another to verify whether an employee is present in the building.

Access PE offers exceptionally flexible configuration of access rights, time models and entrance parameters. The following list gives an overview of the most important features:

#### **Quick & Easy card Assignment**

Cards (up to three) can be assigned to persons either manually or using a dialog reader connected to a PC via a serial connection. All assigned cards are active. When upgrading cards the old card is automatically overwritten and becomes invalid, thus preventing old cards from gaining access even if those responsible forgot or were unable to cancel them.

#### **Access Rights (including Group Privileges)**

Each person can inherit group privileges as well as having individual rights assigned to him. Privileges can be restricted by area and time to an accuracy of one minute. Group privileges can be used to grant and limit access rights for any or all cardholders simultaneously. Group privileges can be made dependent on time models which restrict their access to certain times of day.

#### **Access tracking**

By defining Areas it is possible to track and enforce a correct sequence of accesses. Even without monitoring, this configuration makes it possible to display a cardholder's location.

#### **Anti-Passback**

When a card has been read it can be blocked for a defined period from entering at the same access point. Hence it is possible to prevent "passback", where a user hands his card back across a barrier to provide access for an unauthorized person.

#### **Automatic Cancelation of cards upon Expiration**

Visitors and temporary staff frequently require access for a limited period only. cards can be registered for a specific time period, so that they automatically lose their validity when that period expires.

#### **Time Models and Day Models**

A cardholder can be assigned to specific time models which regulate the hours in which that person has access. Time models can be defined flexibly using day models which determine how specific weekdays, weekends, holidays and special days deviate from normal working days.

#### **Identification via PIN-Code**

Instead of a card a person can use a special PIN-Code to enter.

#### **Verification via PIN-Code**

Particularly sensitive areas can be programmed to require additional PIN-Codes. This protection can in turn be made dependent on time models, so that, for instance, a PIN-Code is only required for access during holiday times or outside of defined working hours.

#### **Flexible Door Management**

Flexible parameterization of individual door models allows an optimum balance between security and comfort. The "shunt" or alarm suppression period can be individually specified to regulate for how long a door may remain open. In cooperation with an alarm system the access point can then optionally be locked.

#### **Periodic Door Release**

In order to facilitate access, door alarms can be shunted to release doors for specific periods. Door release periods can be defined manually or automatically via a time model.

#### **Time and Attendance**

Access points can be parameterized to record ingress and egress for time & attendance purposes.

#### **Card Design**

The graphical add-in module **Card Personalization** (CP) is fully integrated into the Access Control system to allow the operator to create cards without switching applications.

#### **Assignment of Photos**

If the add-in module **Card Personalization** (CP) is not activated photographic identification can nevertheless be imported and associated with cardholders.

#### **Offline locking system**

Areas which are not covered, for whatever reason, by the high-availability online access control system can nevertheless be locked offline.

#### **Administration of video devices**

Entrances can be equipped additionally with cameras to identify and track the movements of persons using them.

### **2.2 User Login**

The following applications are available. See the respective User manuals for details:

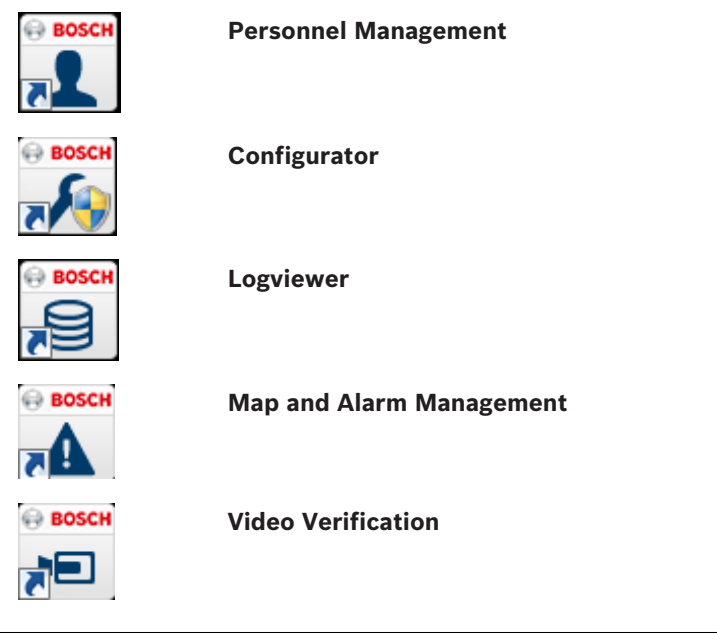

**Notice!** A login from the client is only possible with the LAC service running on the server.

#### **Client Login**

The system's applications are protected from unauthorized use. The **default passwords** on first usage are:

- Username: **bosch**
- Password: **bosch**

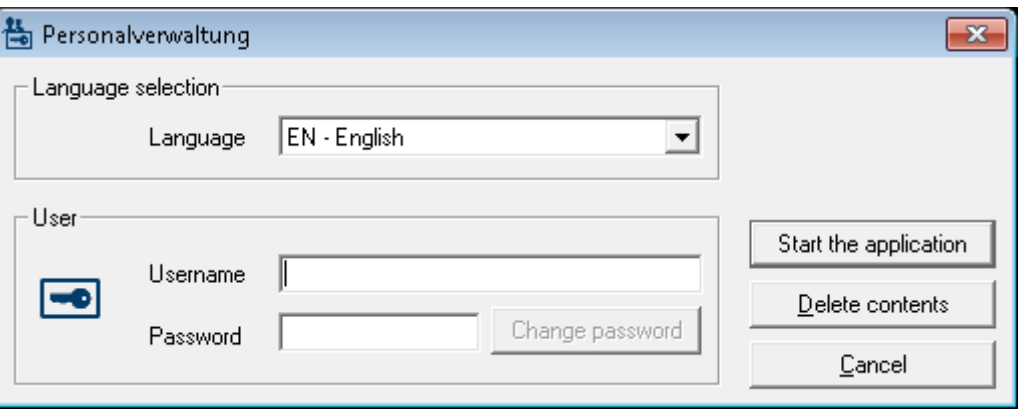

After entering a username and password, the button **Change Password** becomes active. After 3 wrong entries a time delay before the next logon will be the consequence. This applies for the buttons "Start the Application" and "Change Password".

I

The upper drop-down list can be used to select the desired interaction **language**. The default is that language which was used to install the application. If there is a change of user without restarting the application then the previous language is retained. For this reason it is possible for a dialog box to appear in an undesired language. In order to avoid this, please log in to Access PE again.

Access PE applications can be run in the following languages:

- English
- German
- French
- Japanese
- Russian
- Polish
- Chinese (PRC)
- Dutch
- **Spanish**
- Portuguese (Brazil)

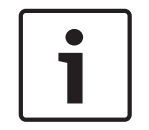

#### **Notice!**

All facilities such as device names, labels, models and user-rights schemes are displayed in the language in which they were entered. Similarly buttons and labels controlled by the operating system may appear in the language of the operating system.

After clicking the **Change Password** button enter a new user name and password in this dialog:

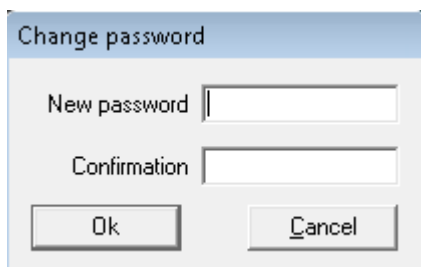

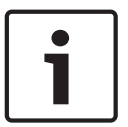

#### **Notice!**

Do not forget to change the password!

The button **Start the application** checks the user's privileges and, based on these, starts the application. If the system is unable to authenticate the login then the following error message appears**: Wrong username or password!**

# **2.3 Layout of the Log Viewer**

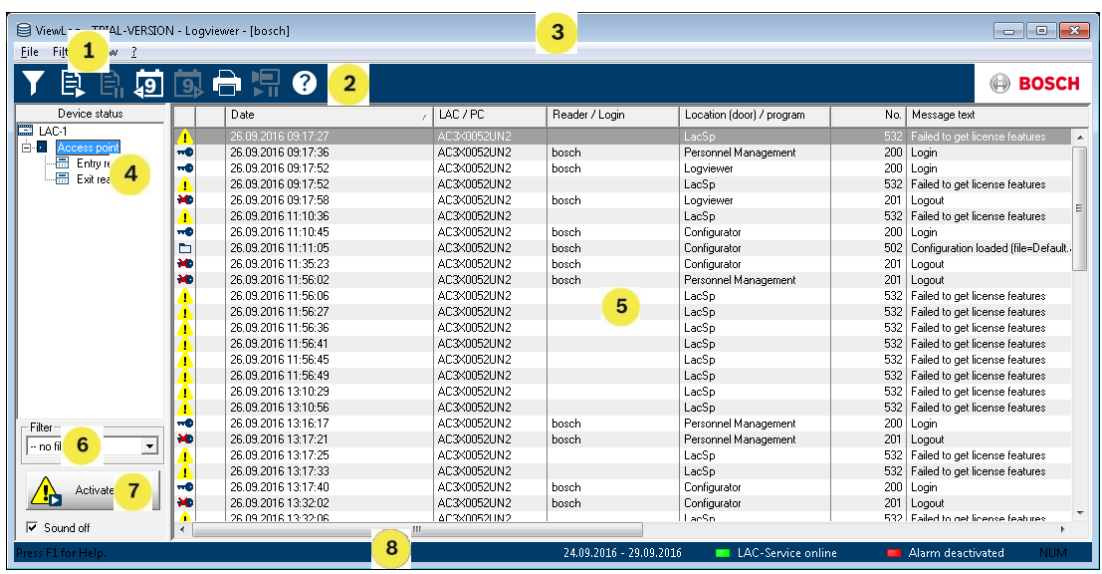

- 1 = **Menu bar** Contains all dialog functions arranged in menus.
- 2 = **Tool bar** Contains the most important dialog functions as icon buttons
- 3 = **Title bar** Conforms to Windows standard and contains buttons to minimize and close the main dialog window. The name of the current user is displayed in square brackets.
- 4 = **Device status** List of the configured devices and entrances along with their connection status.
- 5 = **Message list**  List of messages arrived hitherto. The display can be modified by specific filter settings.
- 6 = **Filter selection** Predefined and customized filters can be selected from the combo-box.
- 7 = **Alarm activation** Triggers the activation/ deactivation of alarms for messages. An incoming message can be accompanied by an acoustic signal.
- 8 = **Status bar** Dates of the log files opened. Status of the LAC Service. Alarm settings.

### **2.4 Icon buttons**

The following functions are available for log evaluation via menus and icon buttons.

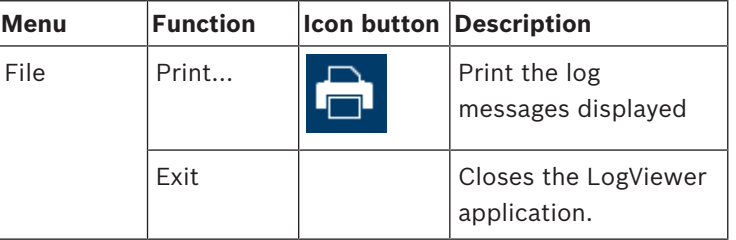

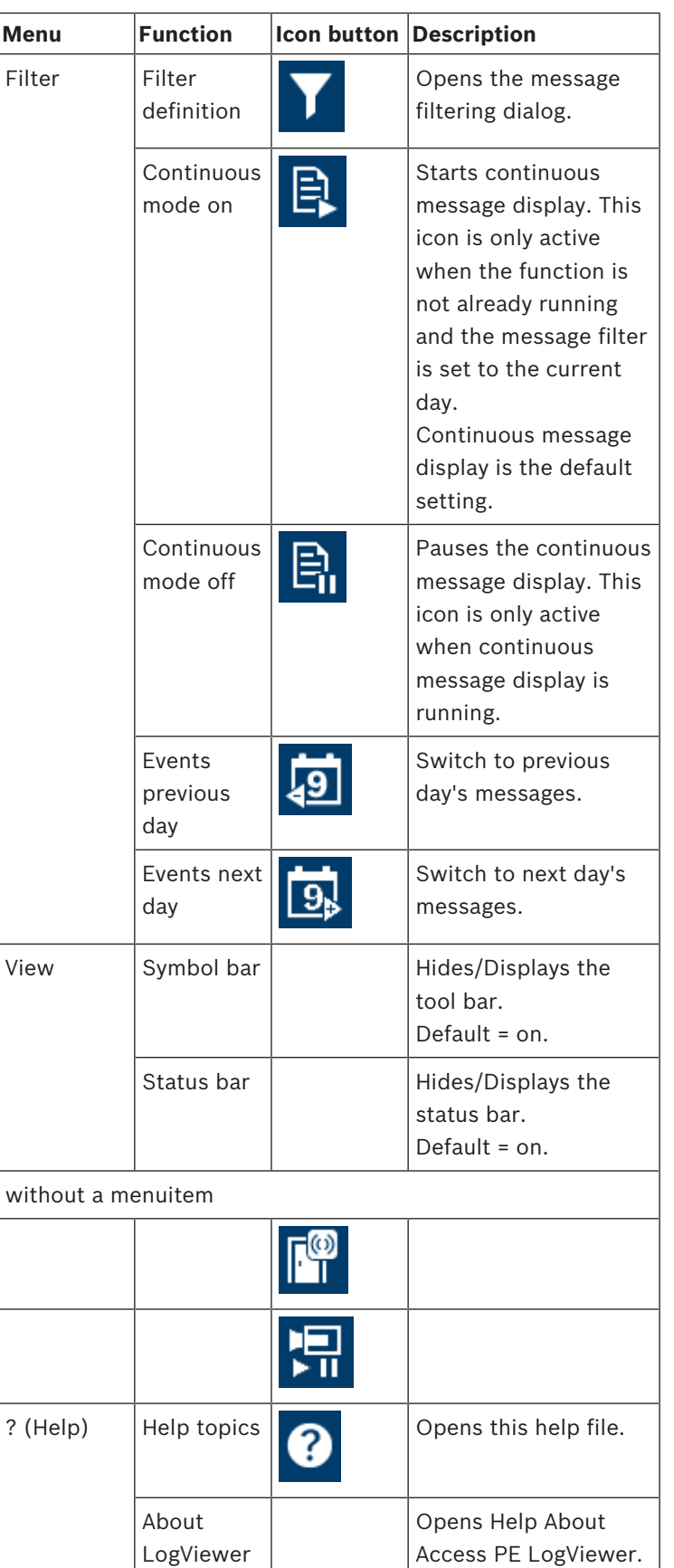

# **3 Logbook**

All processes (including, for example, login and logout data for users at a workstation) in the Access PE access control system are forwarded using corresponding messages and stored in the event logs. You can separate security-related messages (alarm messages) from purely information-related items by classifying them; this makes it easier for you to implement any further measures that may be necessary.

For a clear presentation with the option to filter important messages and alert dialog users, you can install and start the Logviewer dialog on any workstation, provided that the user rights of the person who is logged in allow this.

### **3.1 Message list**

The main function of LogViewer is the display of log messages both current and historical.

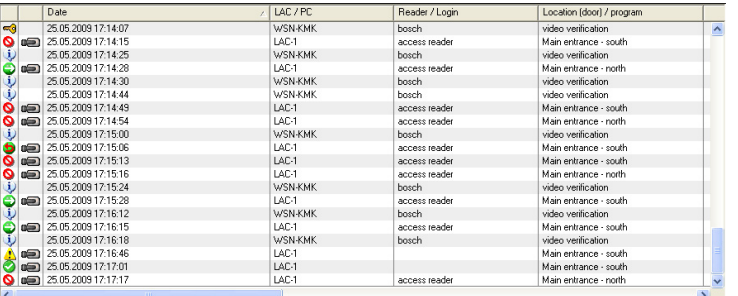

By default the display is continuously updated with incoming messages. The relevant icon buttons appear with the following statuses:  $\blacksquare$   $\blacksquare$ .

Upon startup of LogViewer the current day's messages are displayed. The messages from

previous days can be displayed using the  $\blacksquare$  button. A log file with the filename format **Msg<yyyymmdd>**.log is created every day in the following directory **C:\BOSCH\Access Professional Edition\Data\MsgLog.** All such files can be displayed in LogViewer. The message list contains columns with the following information:

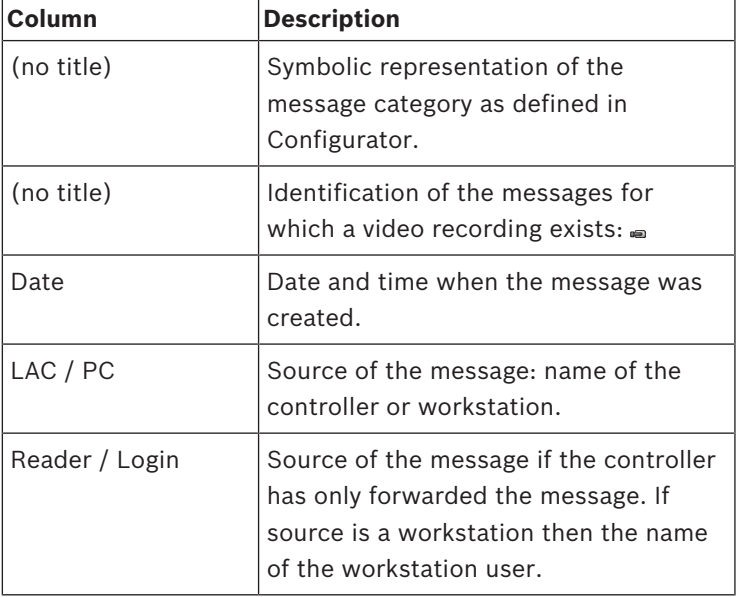

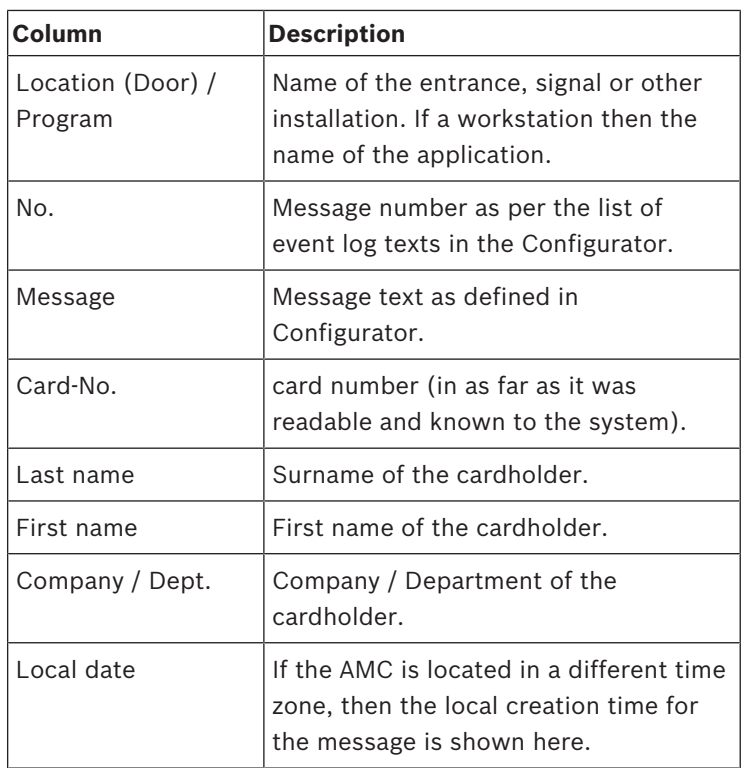

The message list can be customized as desired. For example, the order of columns can be changed by dragging and dropping the column headers. Thus you can give prominence to those columns you consider most important.

In order to find the messages that interest you more effectively, the list view allows you to **sort** (toggling ascending or descending order) by double clicking on any column header.

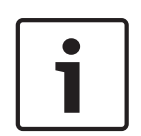

#### **Notice!**

Depending on the user's assigned rights the messages displayed will be more or less limited. For users who are only entitled to view own messages, all messages pertaining to other persons will be filtered out. For users who are not entitled to view any personnel data the last four columns of the contents will appear blank.

### **3.2 Filtering messages**

To restrict the display to messages matching specific criteria click **Filter > Filter Definition** or

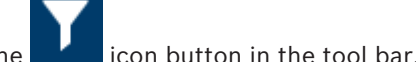

the  $\blacksquare$  icon button in the tool bar. A dialog for choosing filter criteria will be opened.

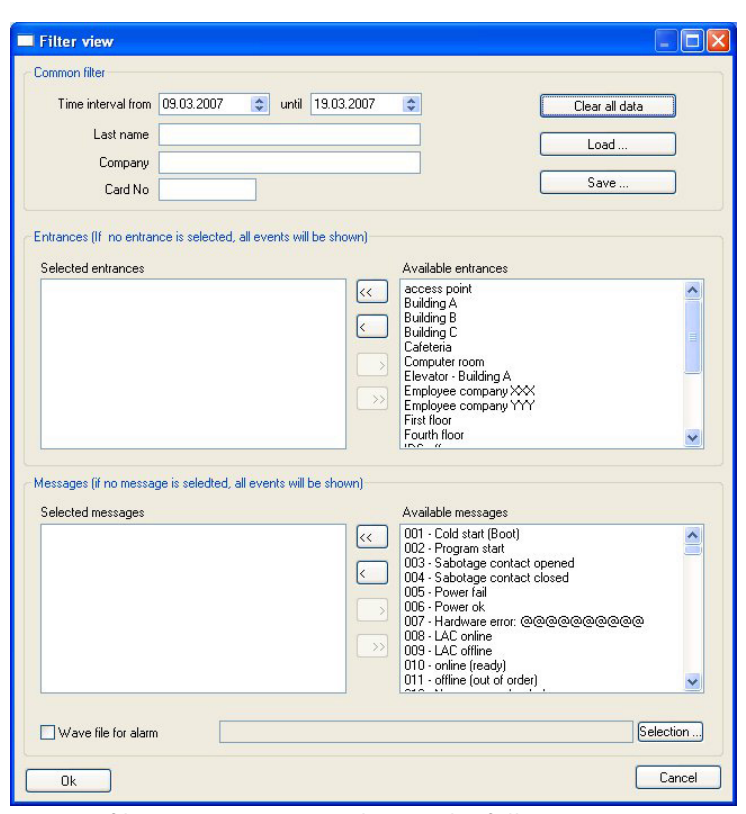

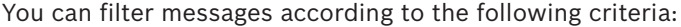

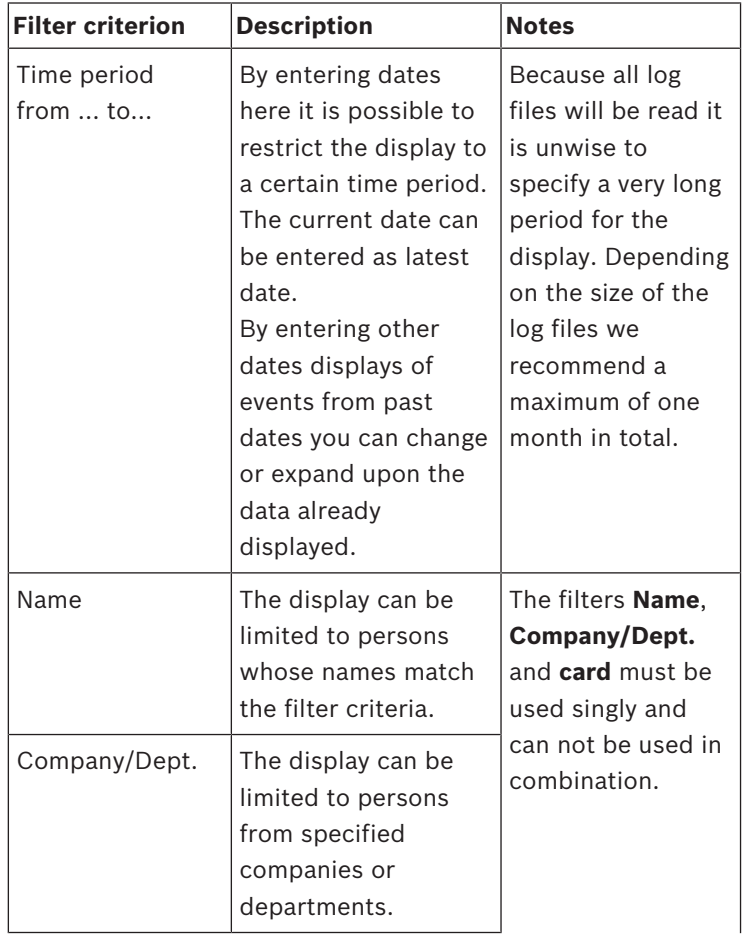

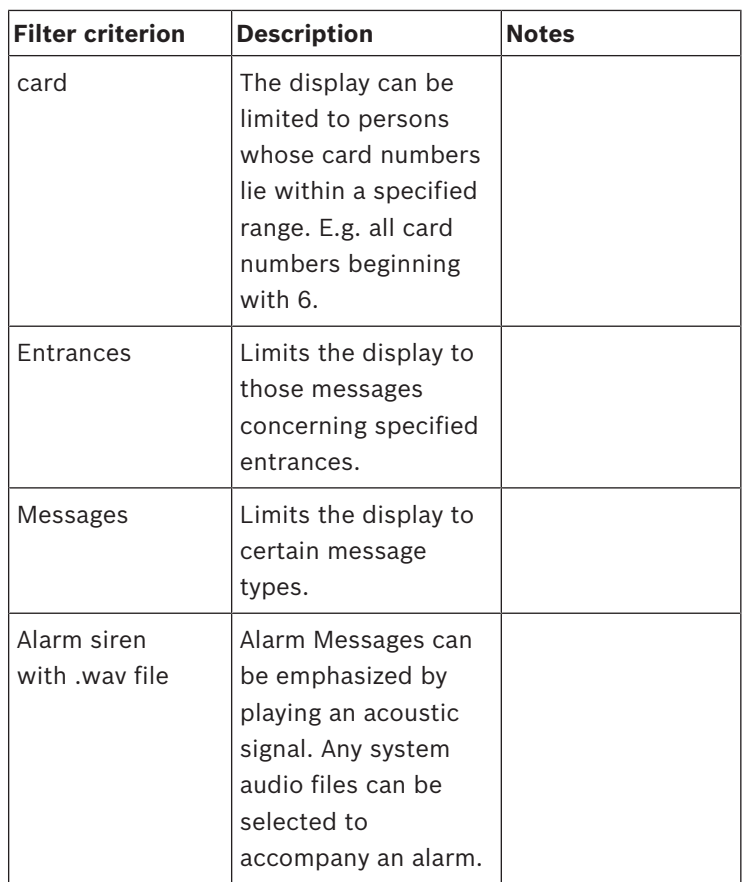

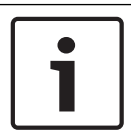

### **Notice!**

A filter is only active as long as the application is running. Default settings (i.e. current day, no filtering) are restored as soon as LogViewer is restarted.

#### **Saving and reloading filters**

To avoid having to redefine filters at every restart of the program LogViewer allows each user to store and reload preferred filter settings.

After defining you personal filter settings you can store them by clicking **Save...** at the bottom of the dialog box. By default named filter settings (**<filename>.flt**) are stored in **C:\BOSCH**

#### **\Access Professional Edition\Data\Cfg**

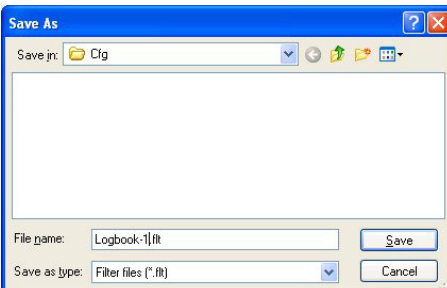

Saved filter settings can be reloaded and activated by picking them from the Filter combo-box in the bottom left corner.

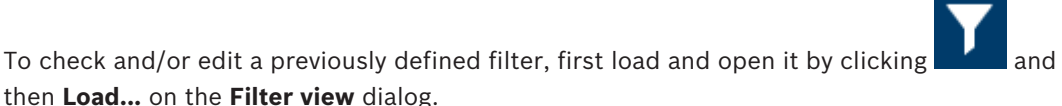

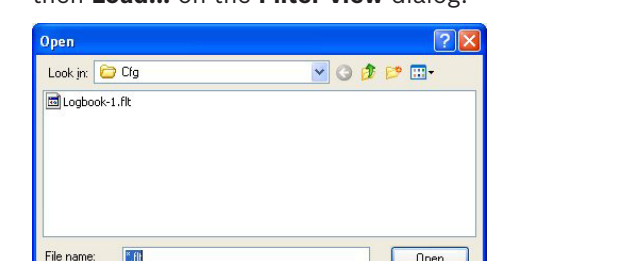

 $\overline{\mathbf{v}}$ Cancel

The loaded filter settings can now be verified, modified and finally applied to the running application by clicking **OK**.

### **3.3 Activating alarm mode**

Files of type: Filter files (".flt)

By clicking **Activate alarm** , or by selecting a saved filter with alarm activation, the LogViewer window is closed and goes into standby mode. It appears in the Systray as the icon  $\Box$ . Upon mouse-over the following text is displayed **Access PE: Wait for alarm**. By double clicking the icon the dialog window can be brought back into the foreground at any time.

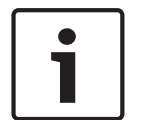

#### **Notice!**

As long as **Alarm mode** is active the application can not be closed by the **x** button in the title bar, nor by **File > Exit**. Instead LogViewer returns to standby mode.

If a message is received then the main window is brought back to the foreground. As long as the **Sound Off** box has not been checked the incoming alarm will also be accompanied by an acoustic signal.

#### **3.4 Reports: Page view**

It I possible to set filters to limit the report contents to a subset. If no filter is set then all data are reported. The **Search** button triggers the collection of data and their display in a preview window.

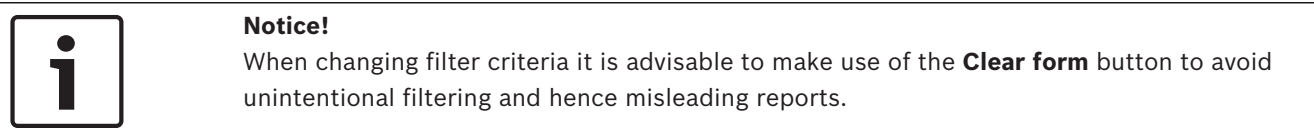

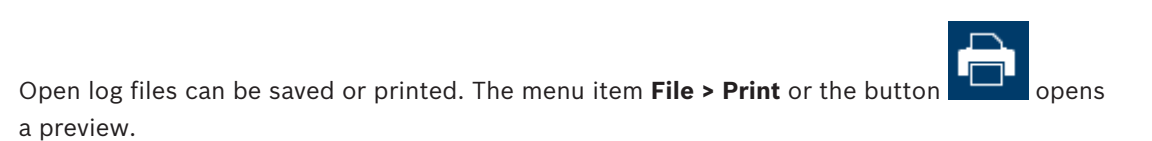

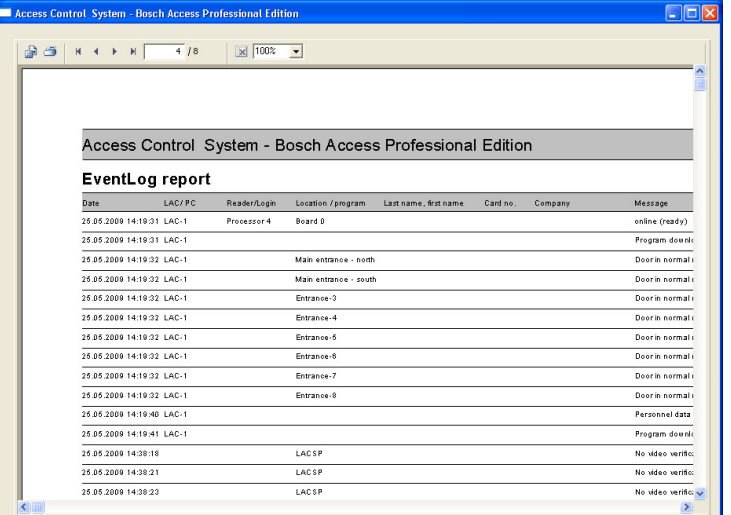

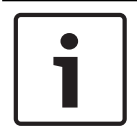

#### **Notice!**

All opened log files will be printed.

Close all files which should not printed or reduce the selection to the important messages.

The **reports page view** offers a number of tools for modifying and manipulating the display:

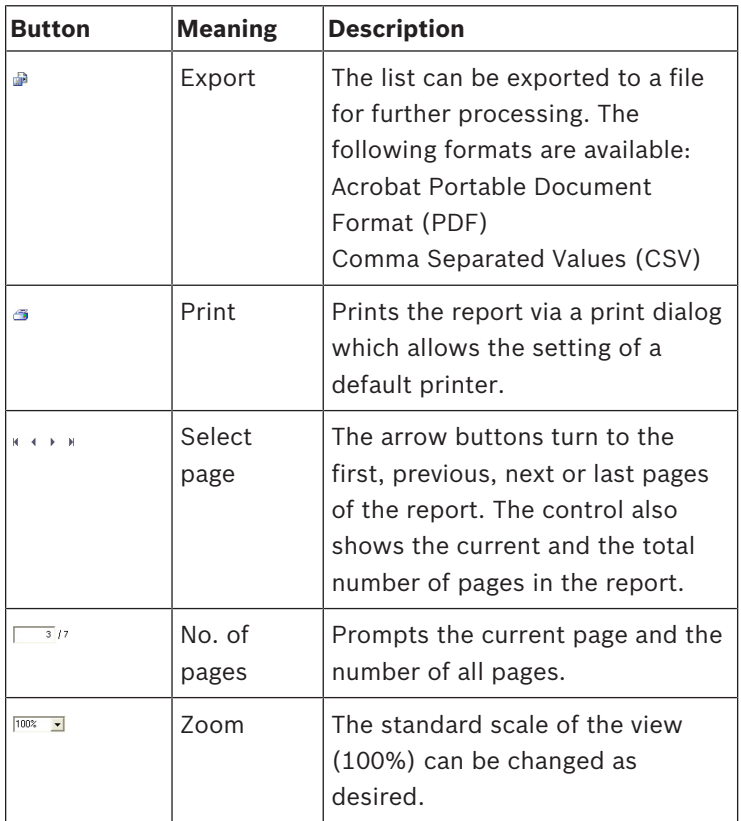

#### **Exporting lists**

Press the  $\triangle$  button to open a dialog for defining the export criteria.

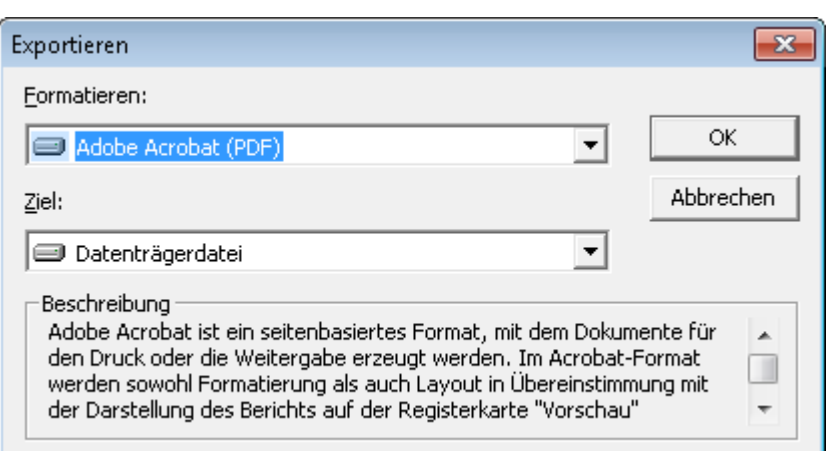

The **Format** selection list field offers the output formats .pdf (for forwarding and archiving specific search results) and .csv (for further processing data).

When exporting data to a csv file, it can be processed to some extent on the way.

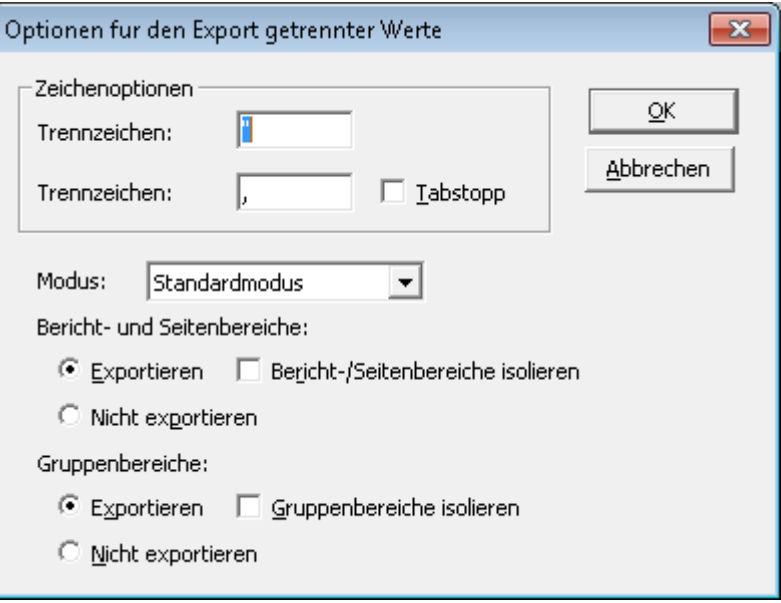

As well as entering the **Delimiter** and the export **Mode**, you can also exclude or isolate **Report and Page sections** (column headers and page details) and **Group sections** (selected data) from the export.

You can select one of the following options as the **Destination**.

- **Application** opens the file with the appropriate application. This application must also be installed on the computer. pdf files are opened with Adobe Acrobat Reader and csv files are opened with MS Excel.
- **Disk file** (default) opens an Explorer dialog for selecting the directory you require. A name for saving the file is suggested.
- **Exchange folder** the file can be sent directly to an MS Outlook recipient.
- **Lotus Domino Mail** the file can be sent directly to a Lotus Mail recipient.

# **3.5 Video playback**

If a surveillance camera has been configured for an entrance, all messages for this entrance

are marked with a  $\blacksquare$  in the log book dialog. Depending on the video device configuration, this means that video sequences from the selected surveillance camera are available, and can be played back, starting at the time the message was issued.

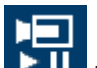

When you select a message with camera identification, the **button** in the toolbar is activated. Press this button to open the Video playback dialog.

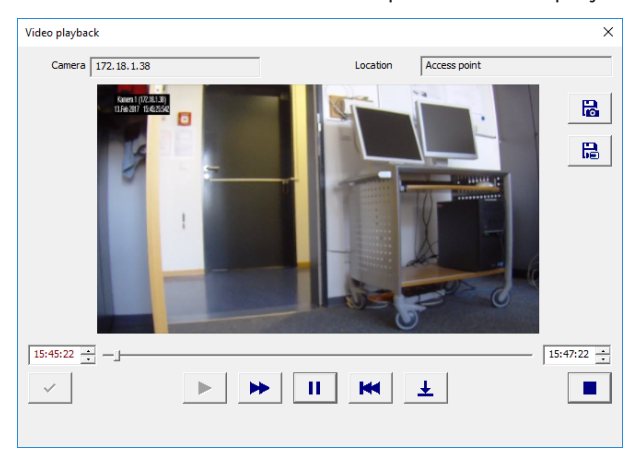

#### **Video playback**

When you open the Video playback dialog, the playback starts, by default, 20 seconds before the alarm was issued and ends after 120 seconds.

You can configure the starting point and duration of sequences that are set when an alarm is issued.

Notes on operating the dialog:

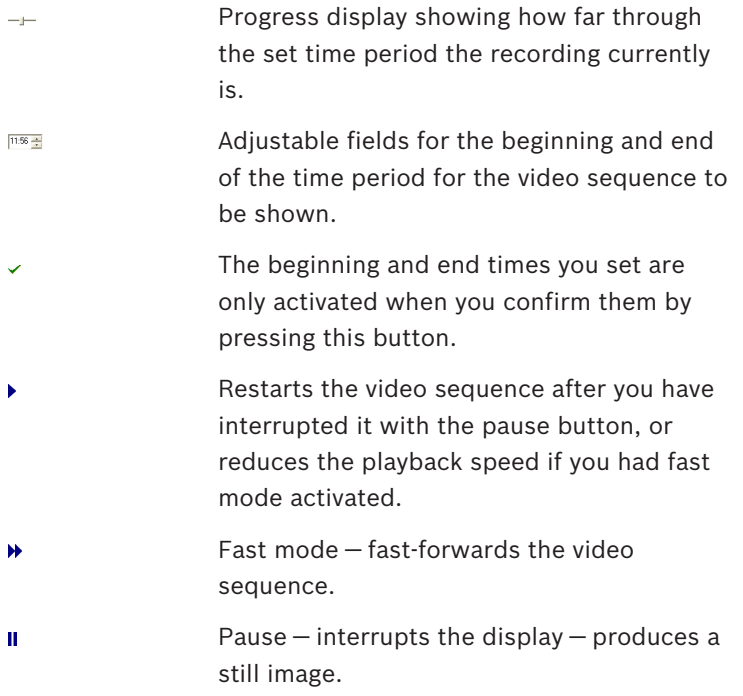

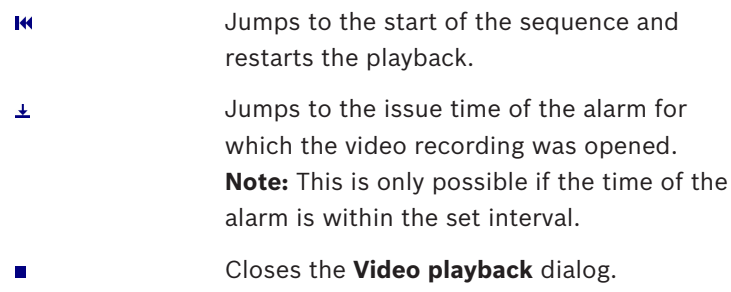

# **4 UL 294 Requirements**

#### **Features not evaluated by UL:**

- The Video Verification System
- Map Viewer and Alarm Management with Map and Video Verification
- Video Player
- Badge Designer
- The Delta 1200 Series
- Rosslare ARD-1200EM Series
- LAC Controllers
- LACi Controllers
- APC-AMC2-4R4CF Controllers
	- BG 900 reader interface protocol
	- L-BUS reader interface protocol
- Security System IDS Arming/Disarming
- Elevator Use
- **Texts**
- Logbook
- Personnel Management and Reports
- Burglar Alarm Use

#### **Features evaluated by UL:**

- 26-bit Wiegand format readers
- AMC2 Controllers:
	- APC-AMC2-4WCF
	- API-AMC2-4WE
	- API-AMC2-8IOE
	- API-AMC2-16IOE
	- APE-SW as supplementary monitoring equipment

The following Bosch model card readers were evaluated by UL for compatibility with the Bosch's APE-SW software system:

- LECTUS secure 1000 WI
- LECTUS secure 4000 WI
- LECTUS secure 5000 WI

**Bosch Security Systems B.V.** Torenallee 49 5617 BA Eindhoven Netherlands **www.boschsecurity.com** © Bosch Security Systems B.V., 2019